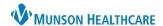

## Kyruus: RevCycle Scheduling Template Management for Scheduling Template Administrators

Cerner Revenue Cycle EDUCATION

Process for building and maintaining scheduling templates to perform associated functions for Kyruus Online Scheduling software.

## Creating the 48-hour Slot Release Template

- 1. From Citrix StoreFront, open SCHTOOLS.
- 2. Click + next to Default Schedules.
  - a. Select Templates.
- 3. Locate an existing template by typing the Mnemonic name.
  - a. Press Enter.
  - b. Highlight the appropriate template.
  - c. Select OK.
- 4. Click Copy. Copy
  - a. A new window will open.
- 5. Rename the template, using approved standards, and a suffix of **-DB**.
  - a. This allows the practice to keep the original template as a reference copy.

**NOTE:** Going forward, only make changes to, and apply out, those templates with the -DB suffix.

8:35 AM

8:40 AM

8:45 AM

8:50 AM

- 6. Existing template build and slots will display. To remove all slots:
  - a. Right click on slot.
  - b. Select **Delete Slot**.
- 7. From the Slot groups and types:
  - a. Locate the group and type.
  - b. Click and drag to the appropriate time(s).
- 8. Next, update slot releases. From the left menu:
  - a. Right click.
  - b. Click Slot Release Times.
  - Locate Slot group or type and click to highlight.
  - d. In Release Times, select **2 day(s)** and click the **right arrow**.
  - e. Click OK.
- 9. Click Save.

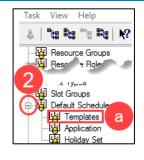

Cut Slot

b

Delete Slot

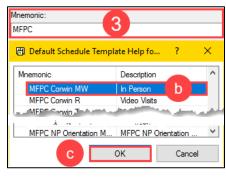

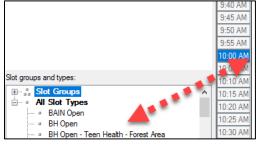

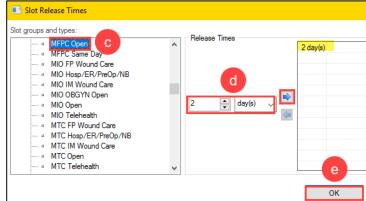

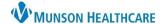

## Kyruus: RevCycle Scheduling Template Management for Scheduling Template Administrators

Cerner Revenue Cycle EDUCATION

## Applying the Template and Addressing Appointment Merge Issues

- 1. From Citrix Storefront, open the **SCHTOOLS** app.
- 2. Click + next to Default Schedules.
  - a. Select Application.
  - b. Press Enter.
- 3. From the Add Template tab:
  - a. Enter the Template mnemonic.
  - b. Add Resource(s).
  - c. Add appropriate Range of recurrence and Recurrence pattern.
  - d. Click Add.

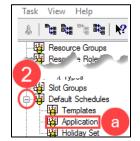

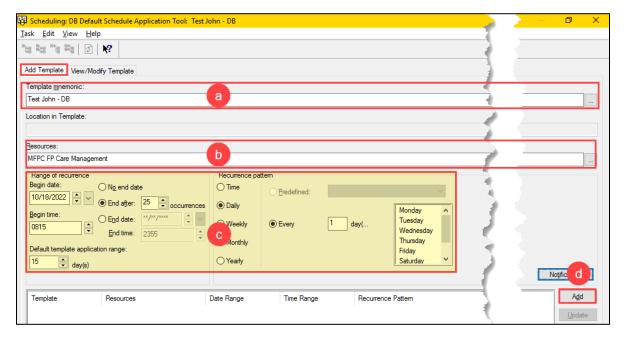

4. Click **Apply** to save.

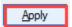

**NOTE:** Audit provider's schedules to validate and correct any appointments that did not auto shuffle into the new slot(s).

**NOTE:** To easily move appointments that did not auto shuffle, in the Resource Schedule tab, click and drag appts from the bottom row to the top row and click Save.